お得意様各位 システムサービス課 福 生 市 牛 浜 1 0 4

平 成 2 4 年 2 月 1 3 日

## System-V/LX 電子申告システムの再送付について

拝啓 時下ますますご清栄のこととお慶び申し上げます。平素は格別のお取引を賜り誠にあり がとうございます。

電子申告システムの所得税データ変換において、青色決算書の印刷項目設定『P.4貸借対照表の 金額を印刷しない』のチェックが反映されないことが判明しました。正しく変換できるよう電子 申告プログラムを修正しましたので再度送付致します。同封の説明書をご参照に、プログラムの 更新作業をお願い致します。

尚、1月31日発送プログラムの更新をまだ行っていない場合は、先に1月の更新をかけてから、 今回送付の更新を行って下さい。

繁忙期にご迷惑、お手数をお掛けしまして大変申し訳ございません。ご不明点等ございました ら、システムサービス課までお問い合わせ下さい。

今後とも倍旧のお引き立ての程、宜しくお願い申し上げます。

敬具

送付資料目次 

※国税電子申告改正保守のご加入(未納含む)に基づき、以下の内容を同封しております。

送付プログラム

・System-V/LX用 平成23年 電子申告システム 更新 CD-R 1枚 ※サーバーが複数台ある場合でも共通で使用できます。

## 案内資料

・ [1000]プログラムの更新作業 ・・・・・・・・・・・・・・・・1~2

送付内容のお問い合わせ先 ––

送付内容に関するお問い合わせにつきましては、サービス課までご連絡下さいます ようお願いします。 尚、保守にご加入のお客様はフリーダイヤルをご利用下さい。 TEL  $042-553-5311$  (AM10:00~12:00 PM1:00~3:30)  $FAX$  042-553-9901

## <u>[1000]プログラムの更新作業 F10 F10 F10 F10 F10 F10 F10 F10</u>

平成24年1月31日発送の確定申告書・電子申告等プログラムの更新がかかっていないお客様は 必ず更新をかけてから、本更新作業を行って下さい。 ● 操作方法 ①「平成23年 電子申告システム 更新 12.02.13」と書かれているCD-Rを用意します。 ② F10 データ変換のメニューを呼び出します。 财務: v15 pts/16 初期メニューより F10 データ変換を選択 業務サブメニュー  $\overline{\rightarrow}$ **PAGE 1/2** します。 [1000] UP (更新)を呼び出します。 < [F10]データ変換 ■重装置 財務データ)> [01000] UP (更新)<br>[UIUUI] プログラム登録 [00070] 仕訳データ 撇出 1000 Enter を押します。 [00089] バックアップ<br>[00189] 端末へのバックアップ [00076] GPデータ 削除<br>[00078] GPデータ 搬出<br>[00079] GPデータ 搬入 [00880] 電子申告システム 【00080】仕訳データメール送信<br>【00081】仕訳データメール受信 [00086] 汎用 仕訳データ搬入 プログラム番号で選択してください。 [■ | ] F1 F2 F3 F4 F5 F6 F7 F8 F3 F10<br>FPキー次へ|マシン資源|財プリンタ|電源管 終・HOME|入 カ|出 カ|補 助|申 告|変 換 財務メニュー(/dev/pts/2) Enter を押します。 (rootは入力しません) \*\*\*\* プログラム更新を行います \*\*\*\*\*\* Root の パスワードを大れてエンターを押して下さい assword : root  $\vert$ root  $\vert$  は消さないように注意して下さい。 ※パスワードを消した場合エラーを表示します。 \*\*\*\*\* プログラム更新を行います \*\*\*\*\*<mark>\*</mark>\* | | | | | | | | | Root の パスワードを入れてエン<mark>ン</mark>チを押して下さい Password :oot Not root password ※ LX:2005年7月以前納品の機械(LX-TURBO10) は、2:ホストサーバのCDで作業して下さい。 ③ 下図の画面を表示します。 财務メニュー(/dev/pts/32) 「平成23年 電子申告システム更新 12.02.13」 -<br>\*\*\*\* プログラム更新を行います \*\*\*\*\*\*\* と書いてあるCD-Rをセットして、 Root の パスワードを入れてエンターを押して下さい 『3』端末のFD/CDを選択します。 Password : root \*\*\*\*\*\* 更新元を指定してください \*\*\*\*\*\* 3 Enter と押します。 l : ホストサーバの フロッピー<br>2: ホストサーバの CD<br>3: 端末の FD/CD<br>4: インターネット自動更新  $No... 3$ ※ 親機にCD-Rをセットした場合は |2||Enter | を押します。 → 5へ移動

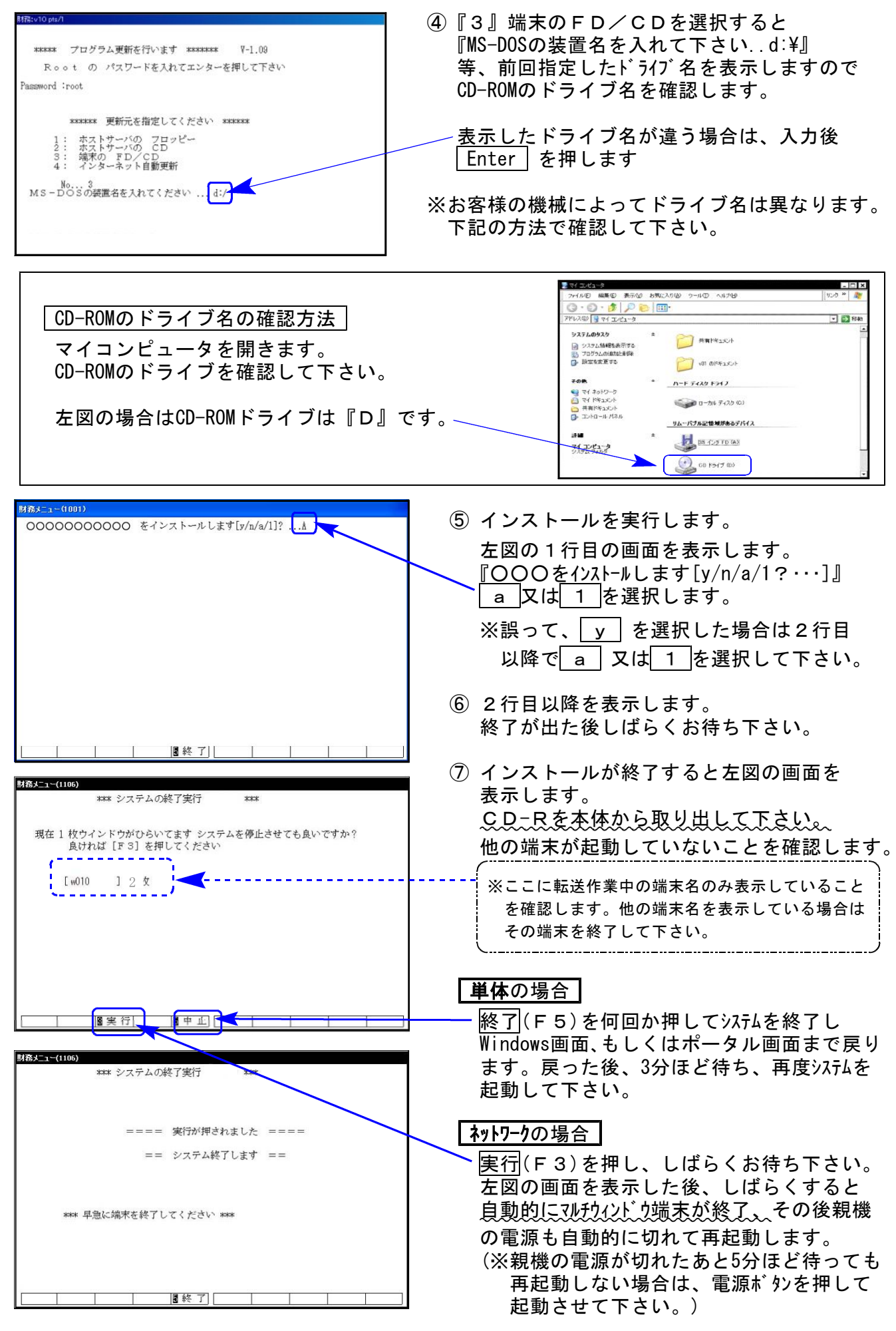

※親機を複数台持っている場合は、本CD-Rにて更新作業を同様に行って下さい。